# **Tutorial Cadastro das Eletivas**

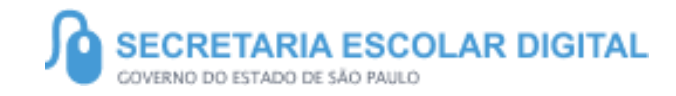

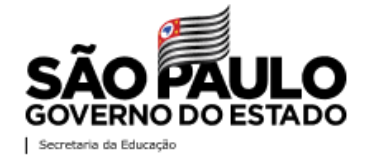

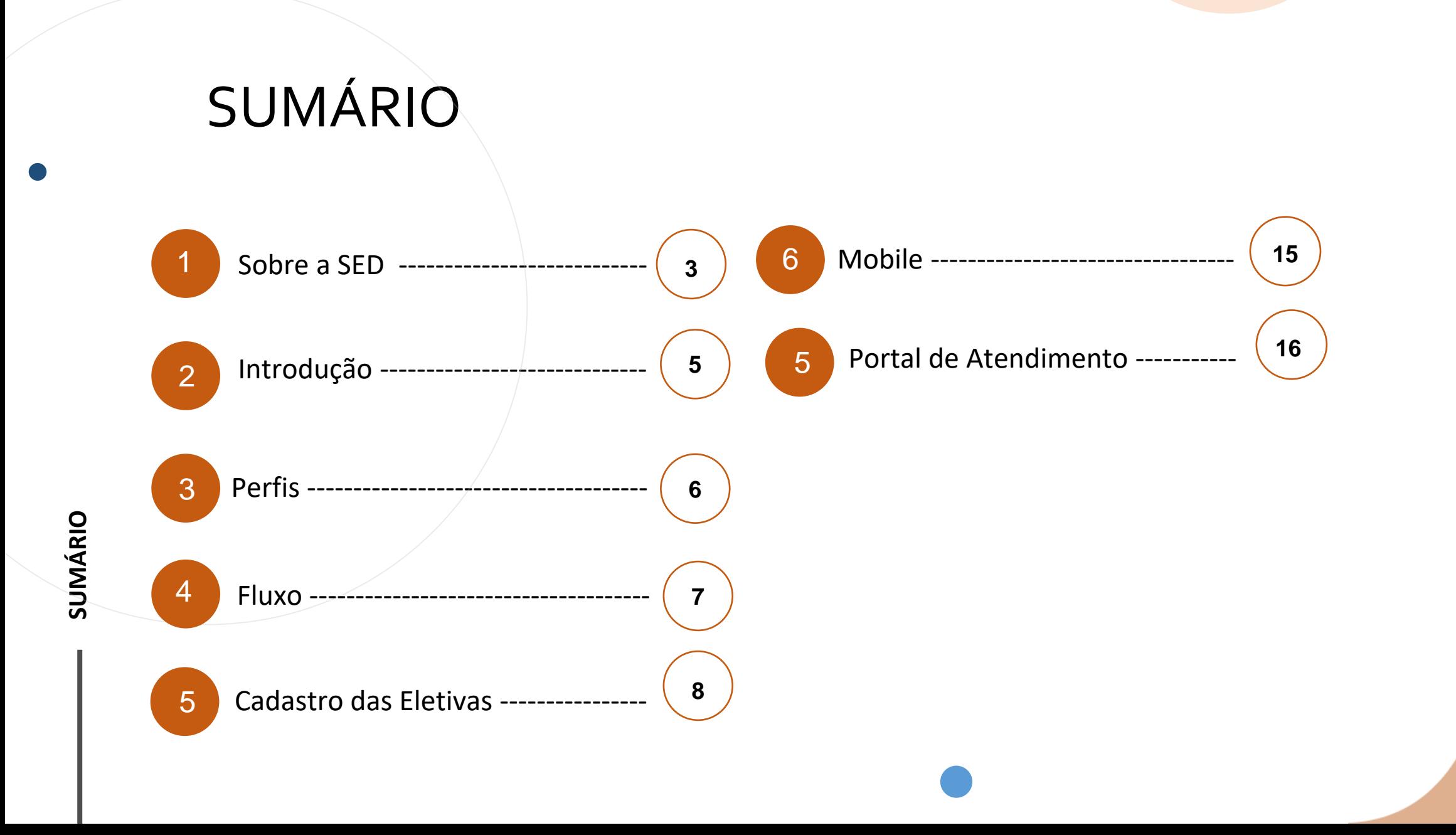

### **SOBRE** A SED

A Plataforma SED foi criada em 2014 e instituída oficialmente em 2016 através da Resolução SE 36 de 25 -05 - 2016.

Hoje a plataforma SED é utilizada pelas redes estadual, municipal e privada em todo o Estado de São Paulo e possui interface com os aplicativos Diário de Classe, Leitor Resposta e Minha Escola SP disponíveis na loja de aplicativos para dispositivos com sistema operacional *Android.* Ressaltamos que os sistema oferecidos na plataforma, possuem particularidades e por isso alguns são específicos para cada rede de ensino.

A SED é personalizada para cada tipo de usuário. Para os pais e responsáveis dos estudantes, por exemplo, estão disponíveis as notas e faltas do estudante. Já os alunos podem solicitar a carteirinha, criar suas contas de e -mail e emitir documentos escolares.

Além do site [https://sed.educacao.sp.gov.br](https://sed.educacao.sp.gov.br/) , a SED também pode ser acessada sem o consumo de dados móveis por meio do aplicativo "Secretaria Escolar Digital" também disponível na loja de aplicativos para dispositivos com sistema operacional *Android*.

### **ELETIVAS**

https://sed.educacao.sp.gov.br

 $\mathbb{R}$ 

### **INTRODUÇÃO**

**As disciplinas eletivas são componentes que envolvem as diferentes áreas de conhecimento e pressupõe a diversificação de situações didáticas, pois visam aprofundar, enriquecer e ampliar o repertório dos alunos nas áreas de conhecimento contemplada.**

5

**Neste tutorial você irá aprender a como Cadastrar uma disciplina Eletiva na SED.**

# **PERFIS**

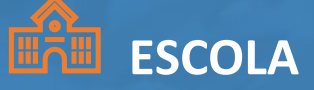

- Professor;
- GOE;
- AOE;
- Diretor de Escola;
- Vice Diretor de Escola;
- Professor Coordenador Pedagógico;
- Proatec.

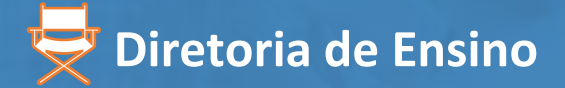

- Supervisor de ensino.

# **FLUXO**

7

1. Cadastro das Eletivas

2. Aprovação das **Eletivas** 

3. Enturmação dos alunos nas Eletivas

## **CADASTRO DAS ELETIVAS**

### Diário de Classe Avaliações Disciplina Eletiva Cadastrar Eletiva Relatório - Grupos de Eletivas

1 -Clique no menu Diário de Classe, depois clique no submenu Disciplina Eletiva, por fim clique em Cadastrar Eletiva.

**PASSO A PASSO**

2- Os filtros já carregaram preenchidos, clique em Cadastrar Disciplina Eletiva.

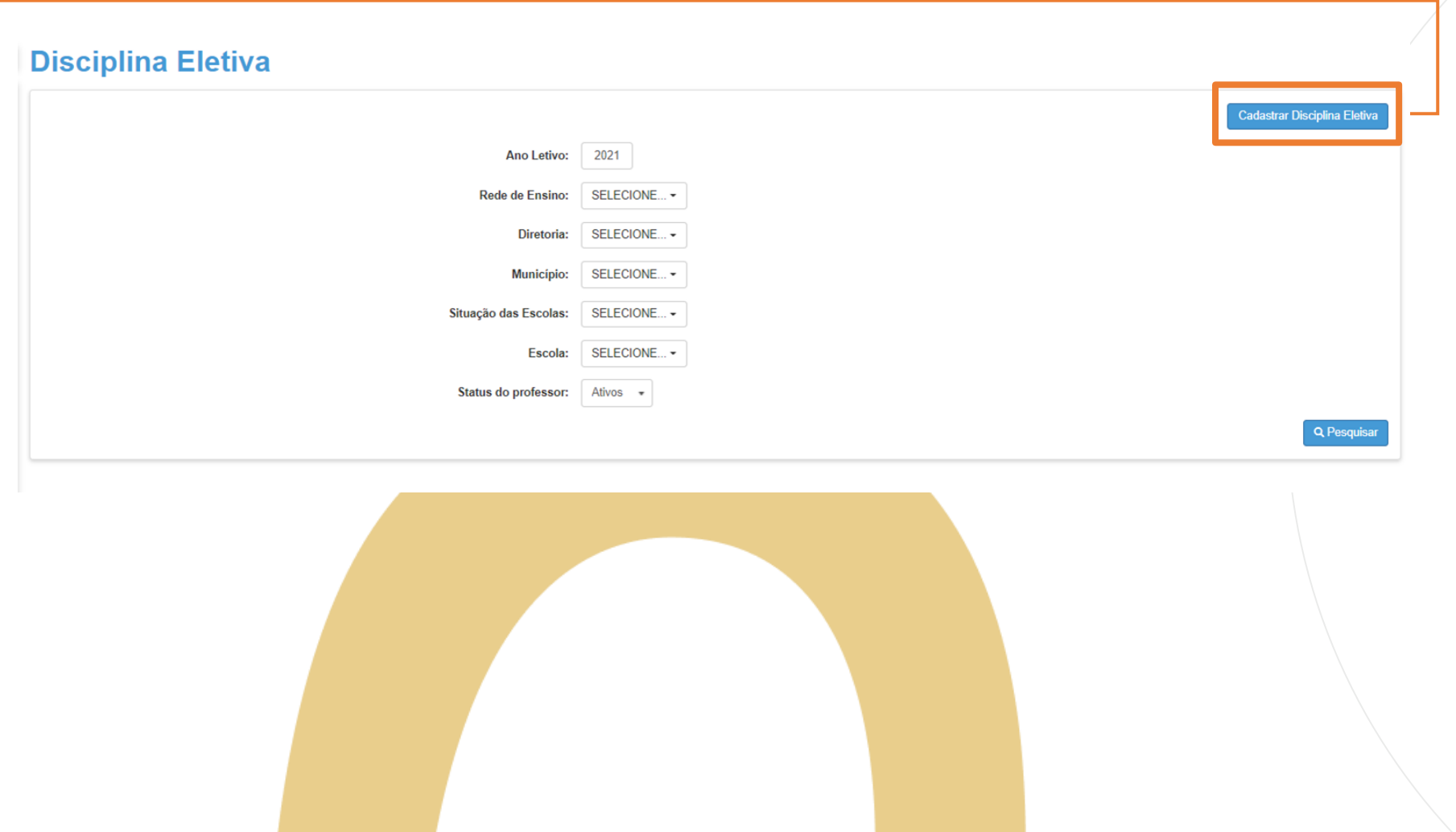

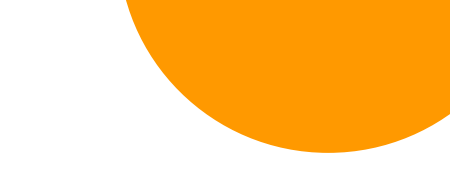

**PASSO A PASSO**

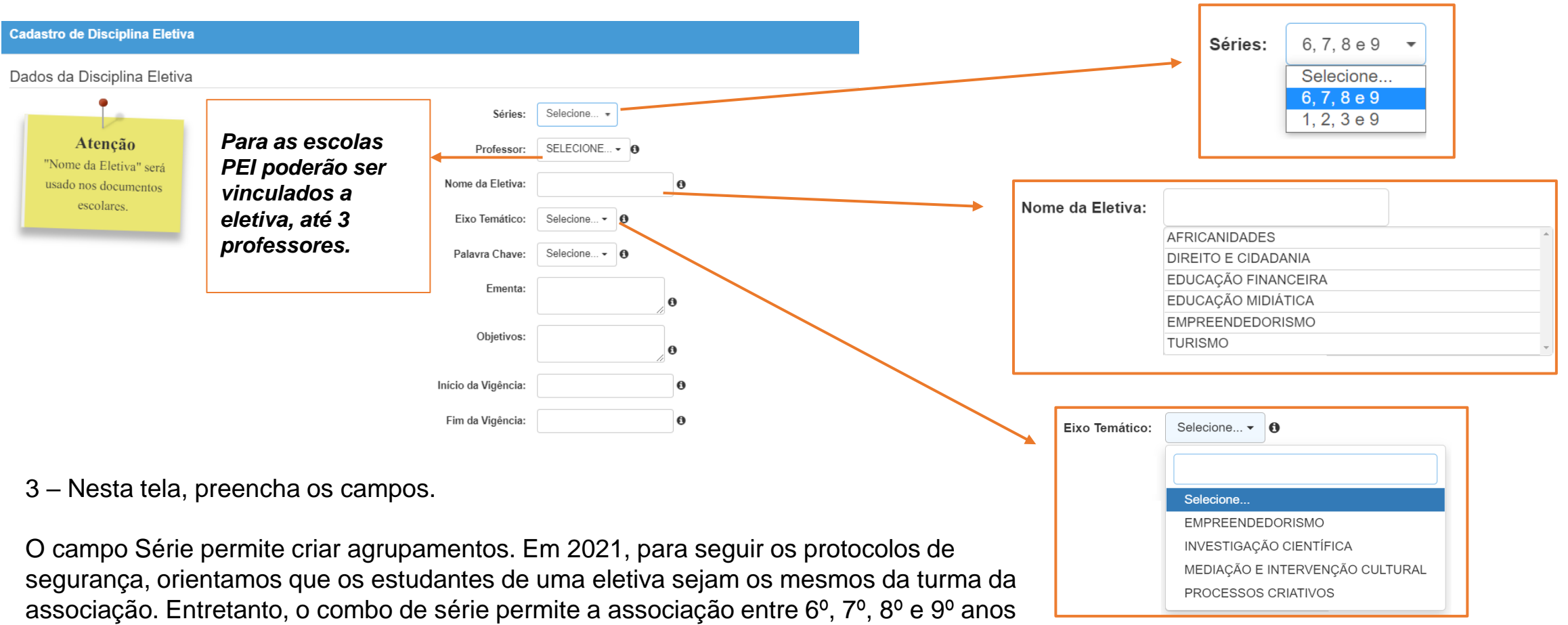

dos anos finais do ensino Fundamental e 1ª, 2ª e 3ª séries do Ensino Médio.

O nome da eletiva poderá ser criado pelo professor, ou selecionado alguma das opções listadas, importante considerar que o nome dessa eletiva será usado nos documentos escolares.

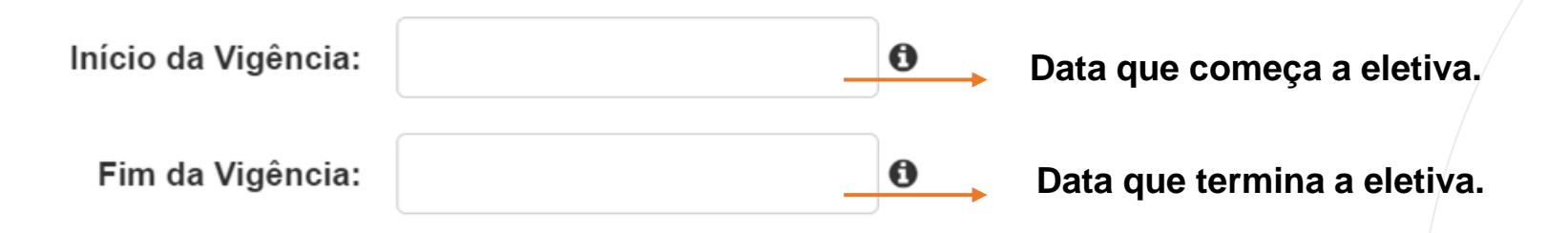

*O período da vigência, dita o tempo que essa eletiva cadastrada pelo professor ficará disponível para receber os registros, isso quer dizer que após término dessas eletivas, elas não ficaram disponíveis para o professor fazer os lançamentos no Diário de Classe.* 

#### 4 - Indique até três Competências Gerais, e depois clique em Salvar.

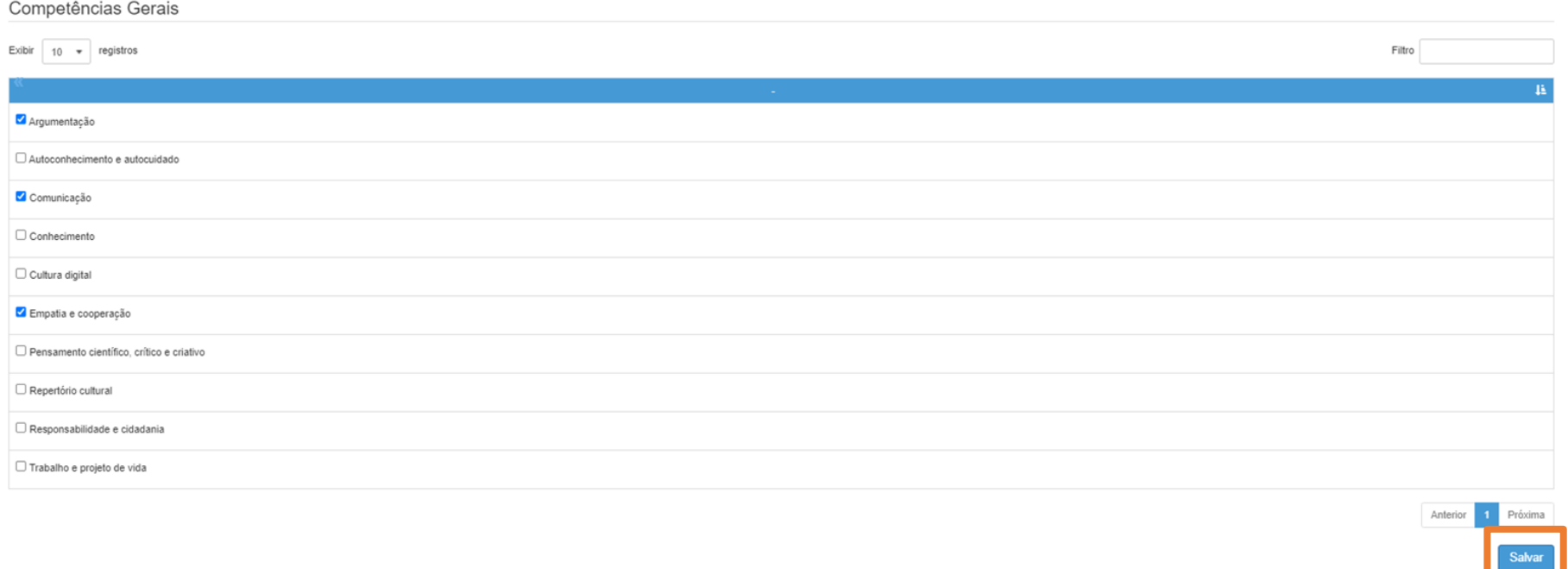

PASSO A PASSO

#### **Aviso**

Disciplina Eletiva salva com sucesso.

5 - Retorne a tela inicial para consultar a eletiva que foi cadastrada.

#### **Disciplina Eletiva** Cadastrar Disciplina Eletiva 2021 Ano Letivo: Rede de Ensino: ESTADUAL - SE -Diretoria:  $\overline{\phantom{a}}$ Município:  $\cdot$ Situação das Escolas: Escola:  $\Box$ Status do professor:  $\ ^{\ast}$ Q Pesquisar  $\mathbf{g}$ Escolher Colunas  $\triangle$  Imprimir Gerar Excel Gerar PDF Filtro teste Mostrar 10 = registros Data Início da<br>Vigência Data Fim da Il<br>Vigência Nome da Eletiva Cadastrado por Professor Aprovação Consultar Editar Excluir 242363 TESTE 02/08/2021 23/12/2021  $\blacksquare$  $Q$ 命  $\Lambda$  $\mathscr{L}$ Anterior 1 Seguinte Registros 1 a 1 de 1 (filtrados de 23)

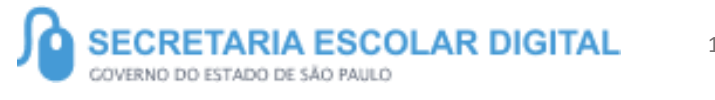

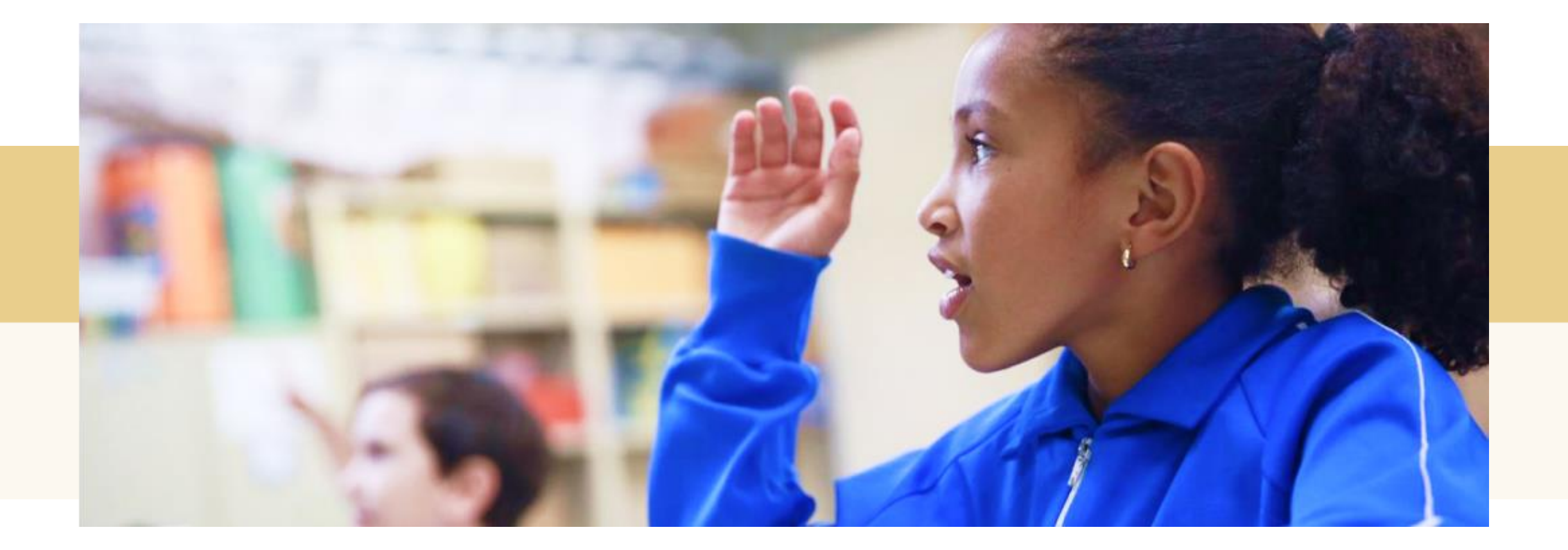

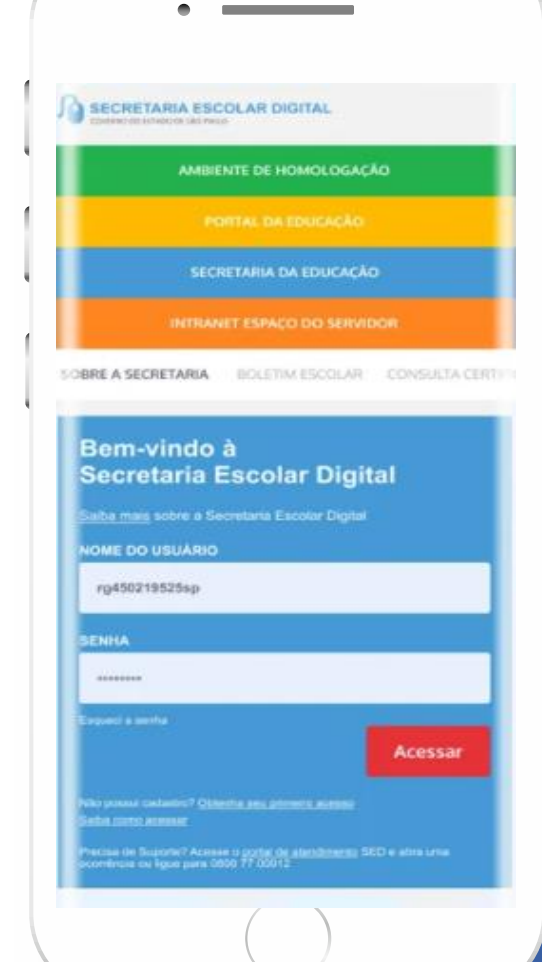

#### **VOCÊ SABIA QUE AGORA DA PARA ACESSAR A SED PELO CELULAR?**

**Baixe o app na Playstore através do link [https://play.google.com/store?hl=pt\\_BR](https://play.google.com/store?hl=pt_BR)**

**Os dados são patrocinados, e pelo aplicativo você também conseguirá registrar sua aula.**

**Ou se preferir, baixe o app Di@rio de Classe, através do link: https://play.google.com/store/apps/details?id =br.gov.sp.educacao.sed.mobile&hl=pt\_BR**

### **<sup>17</sup>** PORTAL DE ATENDIMENTO

**Em casos de dúvidas ou problemas, sugerimos que registre uma ocorrência no nosso portal de Atendimento, através do link https://atendimento.educação.sp.gov.br.**

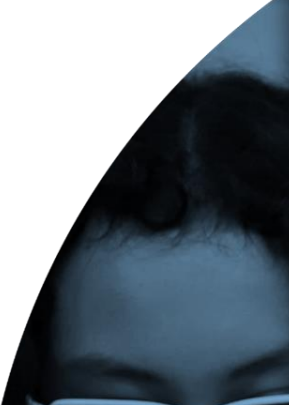

'As vezes parecia que a vida era na renda. Cheia de fios que se ıdo desenhos novos. Só nem sempre os riscos que ia eram bonitos e delicados

lo a terras hrasileiras en las e navios negreiros. Conta a ras de quatro jovens unidos po aho: o desejo de liberdad

JILL

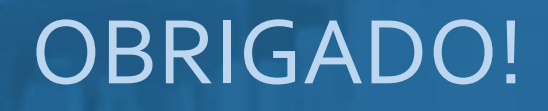

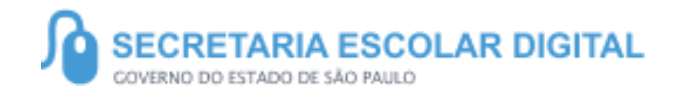

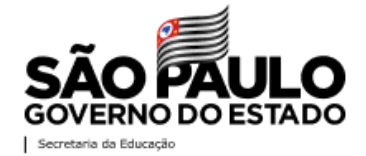